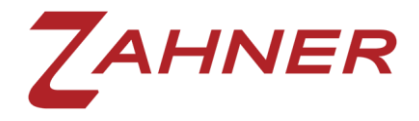

## **循环伏安测试时溶液电阻补偿**

大多数情况下,我们认为参比电极(RE)和工作电极(WE)之间施加的电压就是在工作电极 上施加的电压。如图 1 所示。

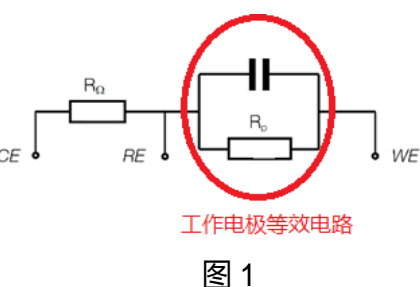

但是在实际测试体系情况下,由于电解液存在一定的电阻 Ru, Ru 是参比电极到工作电极表面 电双层(Double Layer)一边的溶液电阻。根据欧姆定律,这 Ru就会产生一定压降,压降的大小为 Vir= I\*Ru。这样就造成工作电极上的实际电压和相对参比电极而施加的电压有所不同。如图2所示。

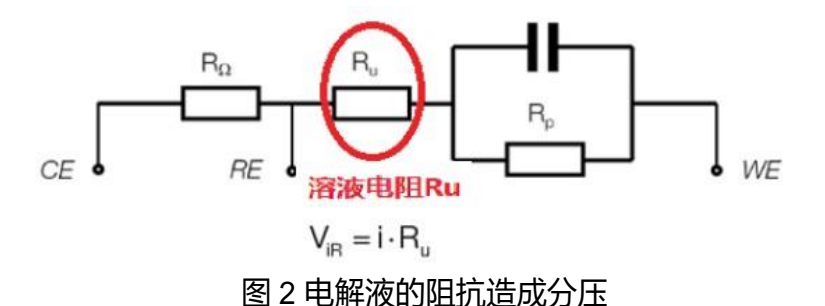

在大多数情况下此电压降是不予考虑的。但是当实验时使用了低电导性的电解液,这个压差比 较大时, 就需要考虑对此 Vir 电压降进行补偿。通常可以使用微电极, 或者改变电解液的电导率来消 除,也可以采用自动实时压降补偿的技术进行补偿。

补偿电阻 Ru 的大小可以通过直流电流快速遮断法或采用 EIS 方法进行测试。EIS 要比直流电 流快速折断法更精确。电流快速折断方法是早期没有 AC 技术的时候出现的。自从有 AC 技术之 后, EIS 成为首选的测试技术。使用 EIS 技术时, 测试 10K-100KHz 频率范围内的交流阻抗谱。在 高频区, 相位为零时的阻值就是要补偿的电解液电阻 Ru, 如图 3 所示。

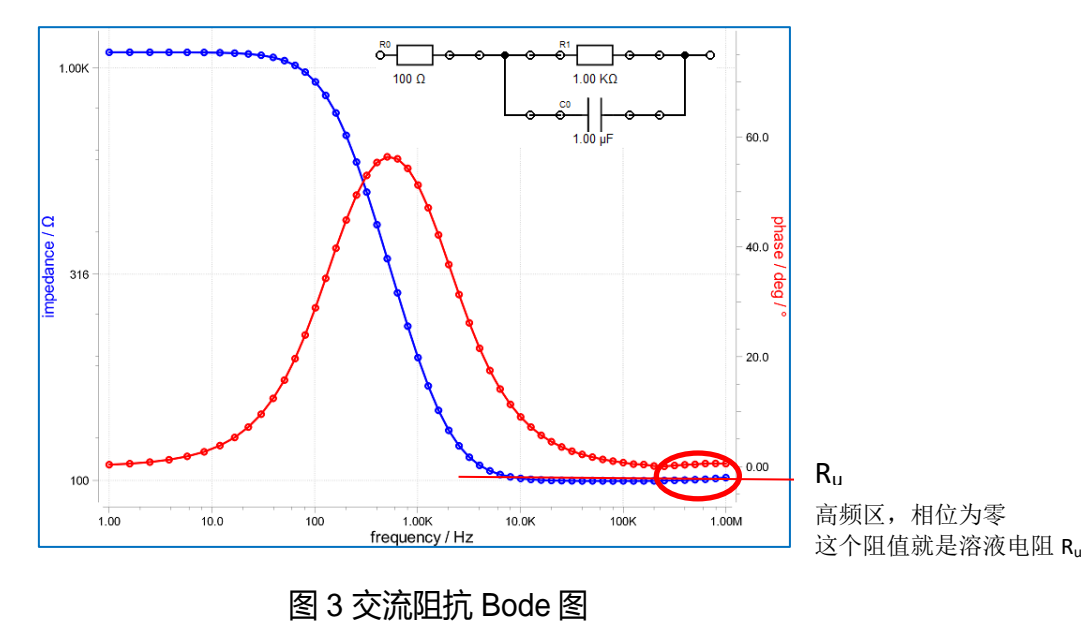

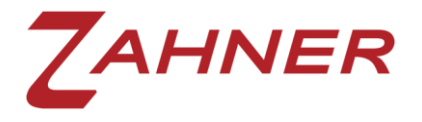

获得补偿的阻值之后,可以使用正反馈的方法进行实时补偿。通过不断调节补偿量(0%-100%) 直到出现振荡为止。例如 Ru 为 100Ω,推荐补偿值为 70Ω 到 90Ω 。如果是 100Ω 全值补偿,有可 能会出现自激震荡现象。

下面使用 Zahner 的 Zennium 系列电化学工作站做一些实际测试。测试时使用图 4 所示的模拟 元件电路。

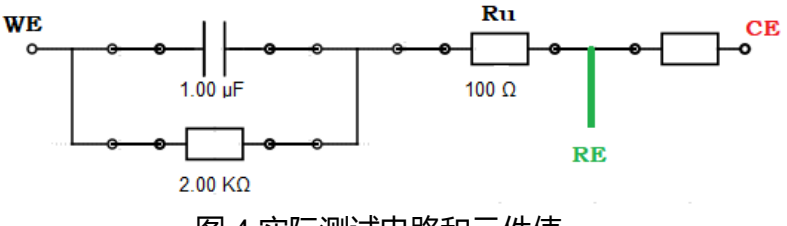

图 4 实际测试电路和元件值

使用 EIS 测试技术, 频率范围设定为 10Hz-100KHz, 得到的 EIS 谱图后再进行拟合。拟合结 果和实际电路完全一样(考虑元件误差)。Ru=100Ω,Rp=1995 Ω,电容为 993.8nF,如图 5 所示。

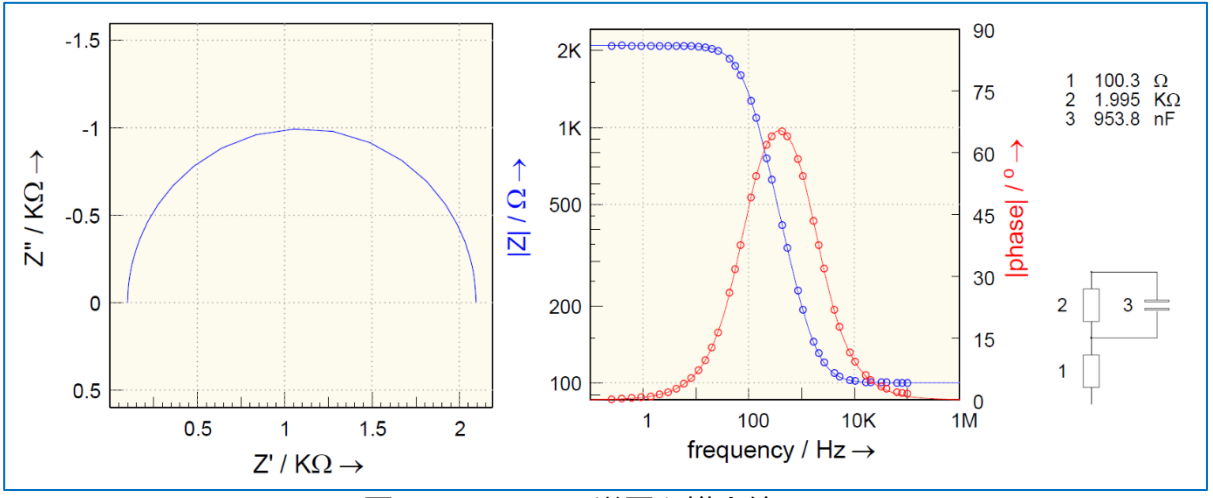

图 5 EIS Nyquist 谱图和拟合结果

当进行 CV 和 I/E 测试时,若果需要补偿,在 Ohmic drop 下面的输入框中输入\*,回车后软件自 动采用上面描述的交流阻抗的测试方法快速获得 Ru 的值 (图 6), 然后就可以进行溶液阻抗补偿的 循环伏安测试。测试过程中电化学工作站进行实时进行电压补偿。补偿前后的 CV 曲线如图 7 和图 8 所示。

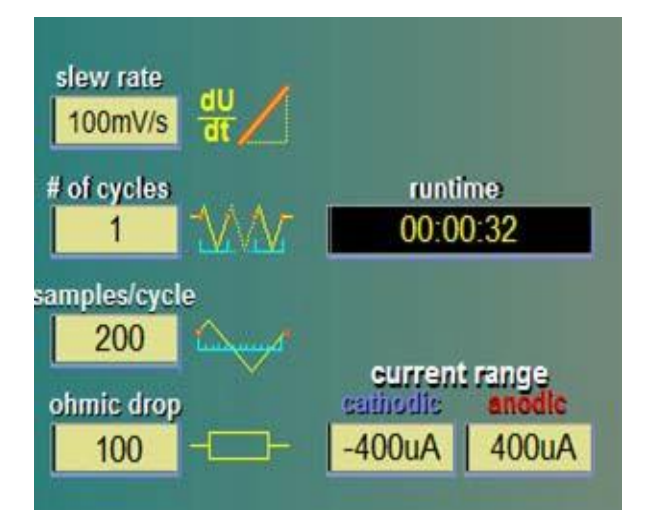

图 6 自动获取溶液电阻 R<sup>u</sup>

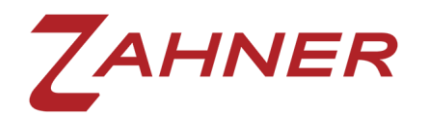

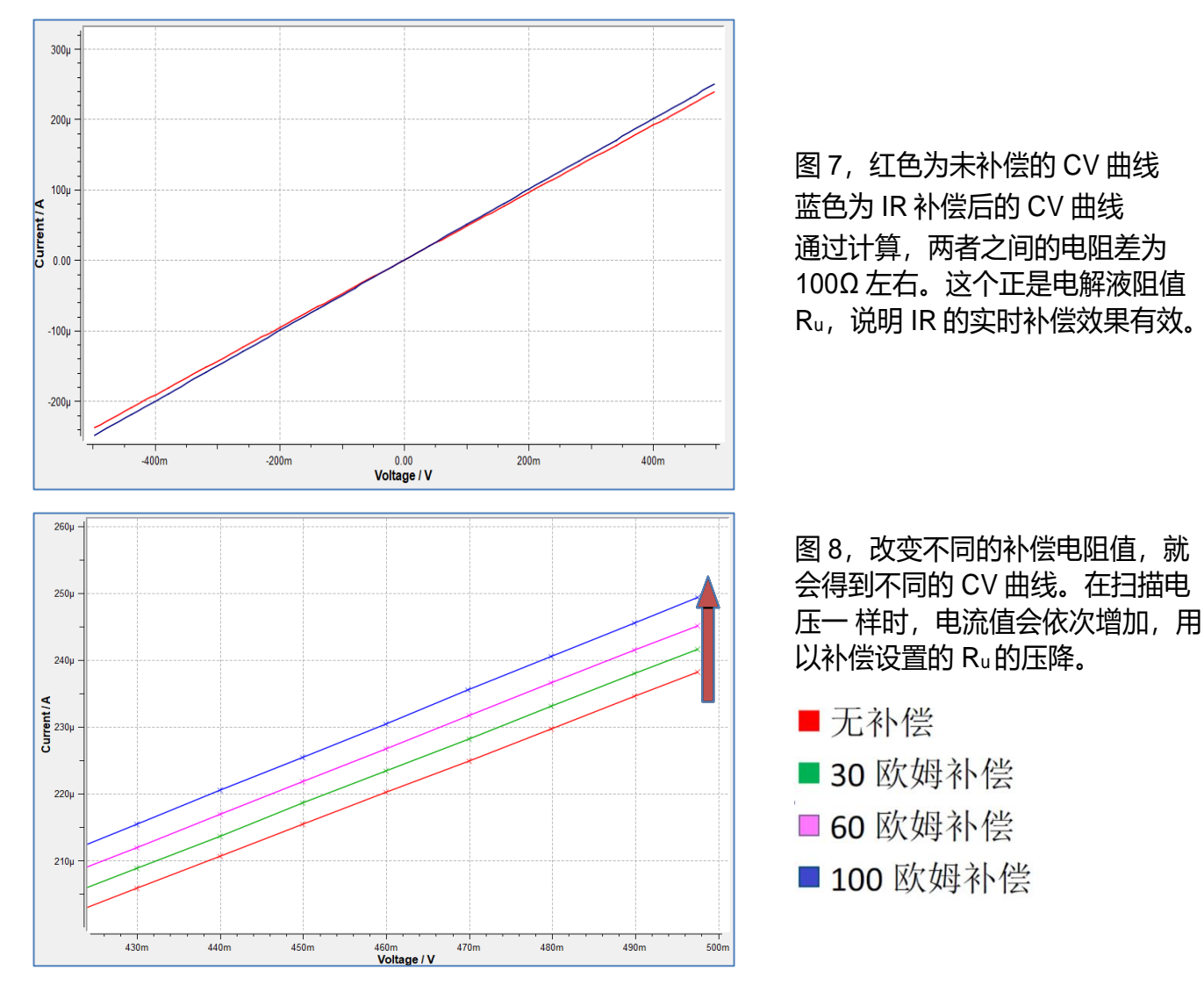

综合以上测试结果, Zahner 电化学工作站采用自动 EIS 方法测试补偿电阻 Ru, 然后在 CV 或 者 I/E 测试方法中进行实时的补偿。在实际体系测试时,可能由于体系的性质不同,补偿电阻的大 小需要调整来实现最佳补偿效果。

 使用 Thales XT 版本软件时,CV 测试中的 IR 补偿设置如下(图 9):

- 1. 英文输入状态下, 在 ohmic drop resistance [ohm] 后面,输入一个星号 \* 并按回车键。
- 2. 软件自动获得溶液电阻 Ru,\*号自动变为 Ru 的数值。
- 3. 一般情况下,补偿溶液电阻的 80%-90%即 可,也可根据情况改动 Ru 的数值。
- 4. 溶液电阻 Ru 补偿前后 CV 图对比(图 10)

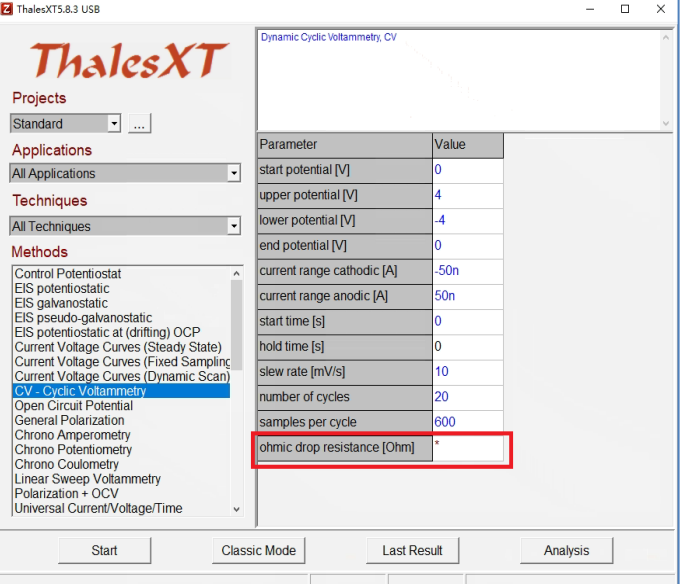

图 9 CV 测试 IR 补偿设置

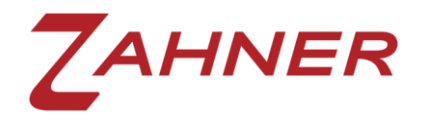

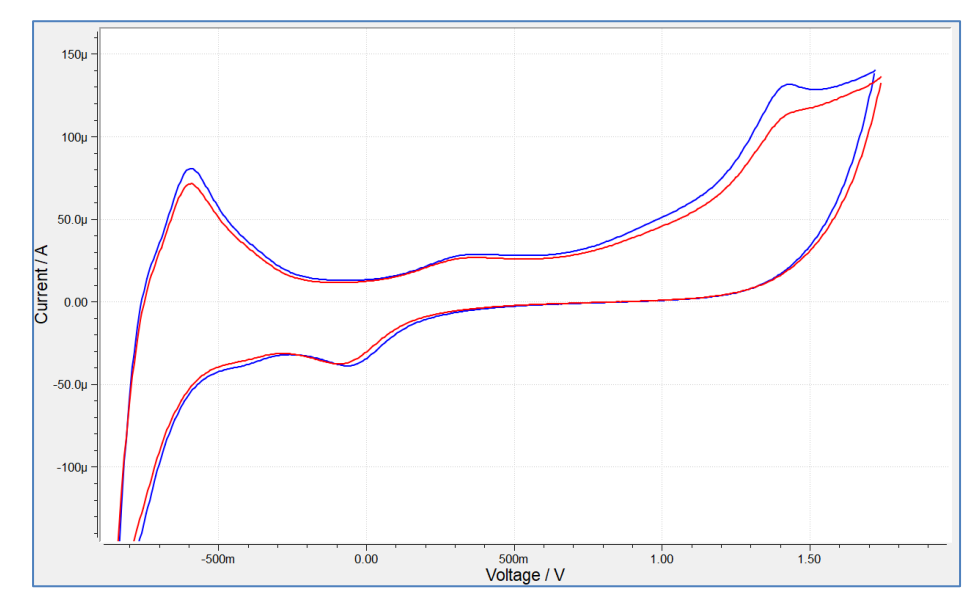

 图 10 红色曲线为没有补偿的 CV 图 蓝色曲线为实施补偿的 CV 图

另外使用 Zahner Analysis 分析软件也可以在试验完成后,对测试数据进行溶液电阻 Ru修正。

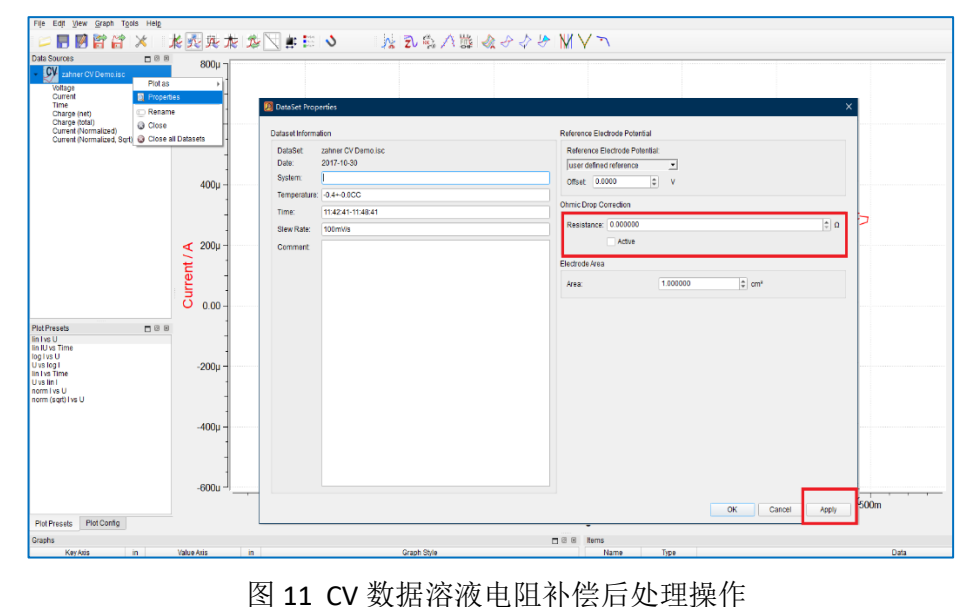

## **溶液电阻后补偿步骤(图 11)**

1.在 Data Source 中鼠标右键点 击文件名

2. 弹出 DataSet property 对话 框

3.在 Ohmic drop Correction

下输入要补偿的溶液电阻值

4.勾选 Active,点击 Apply 完成

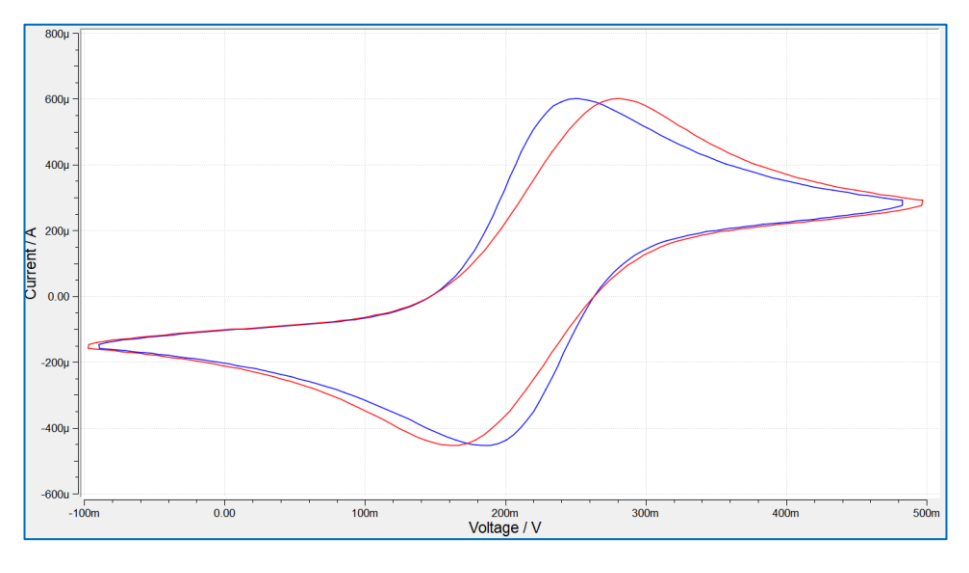

图 12:

蓝线为后补偿的 CV 图 红线为未补偿的原 CV 图

图 12 测试后的数据进行溶液电阻补偿结果对比